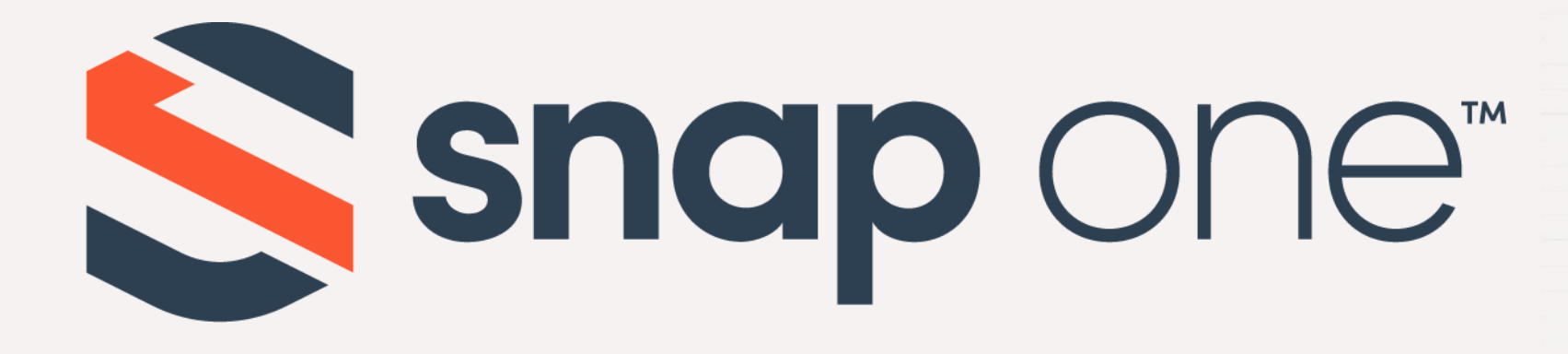

# ACCESS<sup>V</sup> NETWORKS

Unleashed Configuration – Additional Requested Feature Guide Firmware Version: 200.12

When creating, modifying, or configuring an WLAN, there are specific details than can be used to facilitate the right experience for the project requirements. In this presentation, we will explore additional requested features for wireless LAN settings that can be used to tailor a Wi-Fi deployment.

## Additional Requested Feature Guide

#### Agenda

- Chapter 1 Getting Started
- Chapter 2 How to Create a Single Band SSID
- Chapter 3 How to Create a VLAN Specific SSID
- Chapter 4 How to Hide an SSID
- Chapter 5 How to enable Wi-Fi Calling
- Chapter 6 Dedicating an AP as a WLAN Controller Only
- Chapter 7 How to Add a Secondary Preferred Master

- Connecting to the Unleashed Network
- Security Warning
- Unleashed Login Page
- Unleashed Dashboard

## % Connecting to the Unleashed Network

Using the Wi-Fi configuration settings on your client device (such as a laptop or mobile device), select and associate to an Unleashed WLAN, and launch a web browser.

Now connect to any non-client isolating Unleashed WLAN.

In your browser's URL bar, enter the following address and press Enter: unleashed.ruckuswireless.com

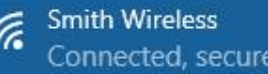

Properties

Disconnect

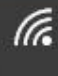

**Smith Guest** Secured

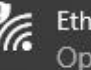

Ethan's Bedroom speaker.o Open

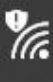

Family Room speaker.o Open

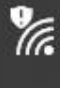

Office Display.u Open

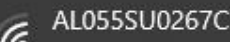

Network & Internet settings Change settings, such as making a connection metered.

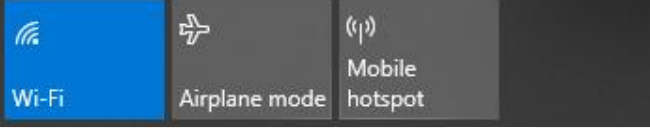

# % Security Warning

Depending on your browser, you may be presented with a security warning stating "This connection is not trusted" (Firefox) or "Your Connection is Not Private" (Chrome) or "There is a problem with this website's security certificate" (Internet Explorer). This is normal, as the Unleashed AP does not have an SSL certificate that is recognized by your browser.

Accept the exception as needed per browser and proceed.

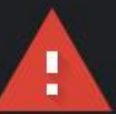

#### Your connection is not private

Attackers might be trying to steal your information from 10.10.8.200 (for example, passwords, messages, or credit cards). Learn more

NET::ERR\_CERT\_AUTHORITY\_INVALID

Help improve security on the web for everyone by sending URLs of some pages you visit, limited system information, and some page content to Google. Privacy policy

**Hide advanced** 

This server could not prove that it is 10.10.8.200; its security certificate is not trusted by your computer's operating system. This may be caused by a misconfiguration or an attacker intercepting your connection.

Proceed to 10.10.8.200 (unsafe)

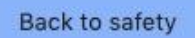

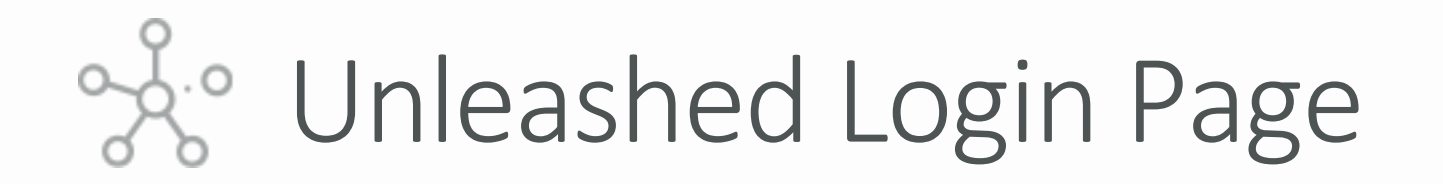

This is the login page for the Unleashed Network.

Enter the "Username", "Password", and click "Unleash" to login.

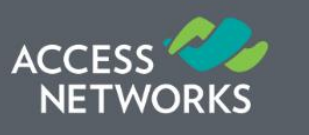

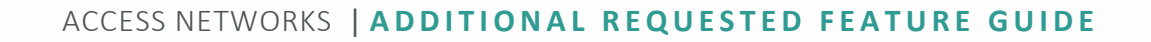

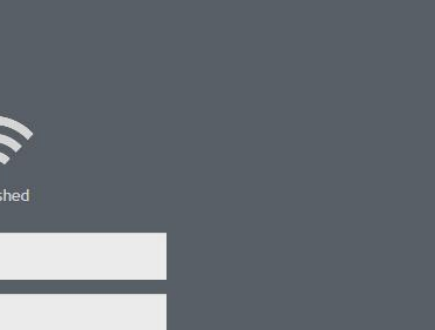

 $\begin{picture}(120,110) \put(0,0){\line(1,0){10}} \put(15,0){\line(1,0){10}} \put(15,0){\line(1,0){10}} \put(15,0){\line(1,0){10}} \put(15,0){\line(1,0){10}} \put(15,0){\line(1,0){10}} \put(15,0){\line(1,0){10}} \put(15,0){\line(1,0){10}} \put(15,0){\line(1,0){10}} \put(15,0){\line(1,0){10}} \put(15,0){\line(1,0){10}} \put(15,0){\line$ 

Unleash

ou tried new L

# % Unleashed Dashboard

After successful login, you will be presented with the Unleashed Dashboard, which displays an overview of your Ruckus Unleashed Network.

At any point during the setup process, you can access the complete Unleashed help page by clicking on "Help" in the upper right corner of the Unleashed web interface.

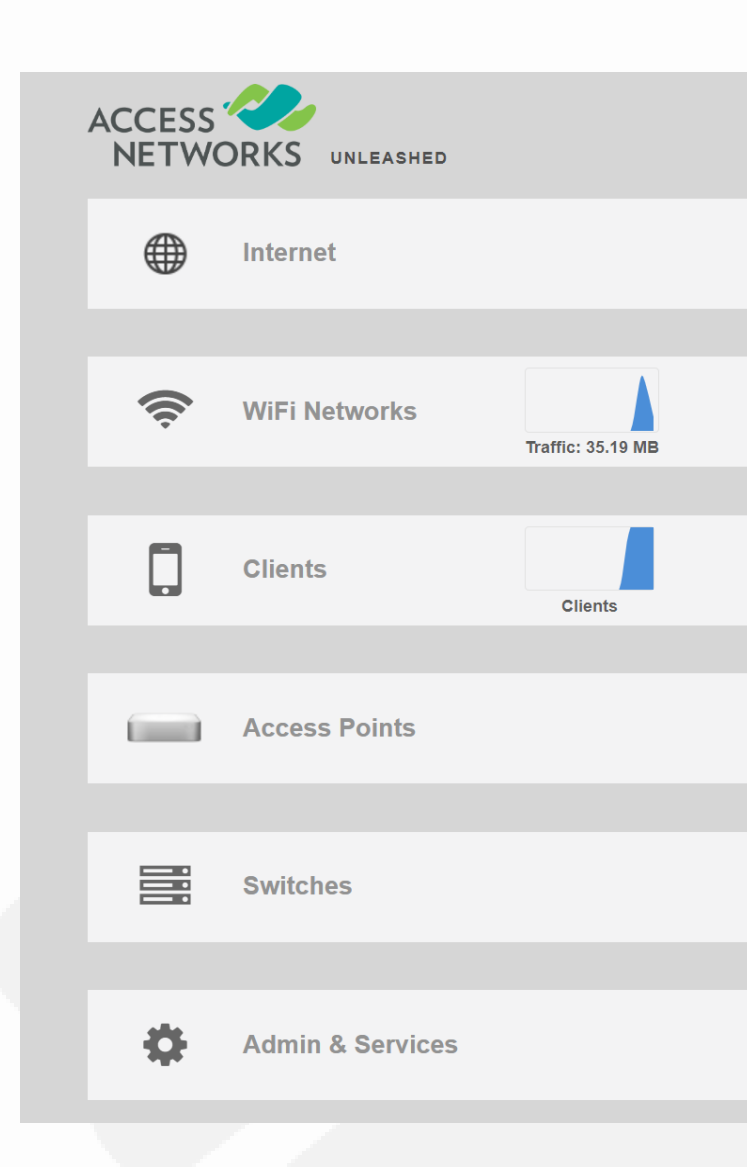

ACCESS NETWORKS | ADDITIONAL REOUESTED FEATURE GUIDE

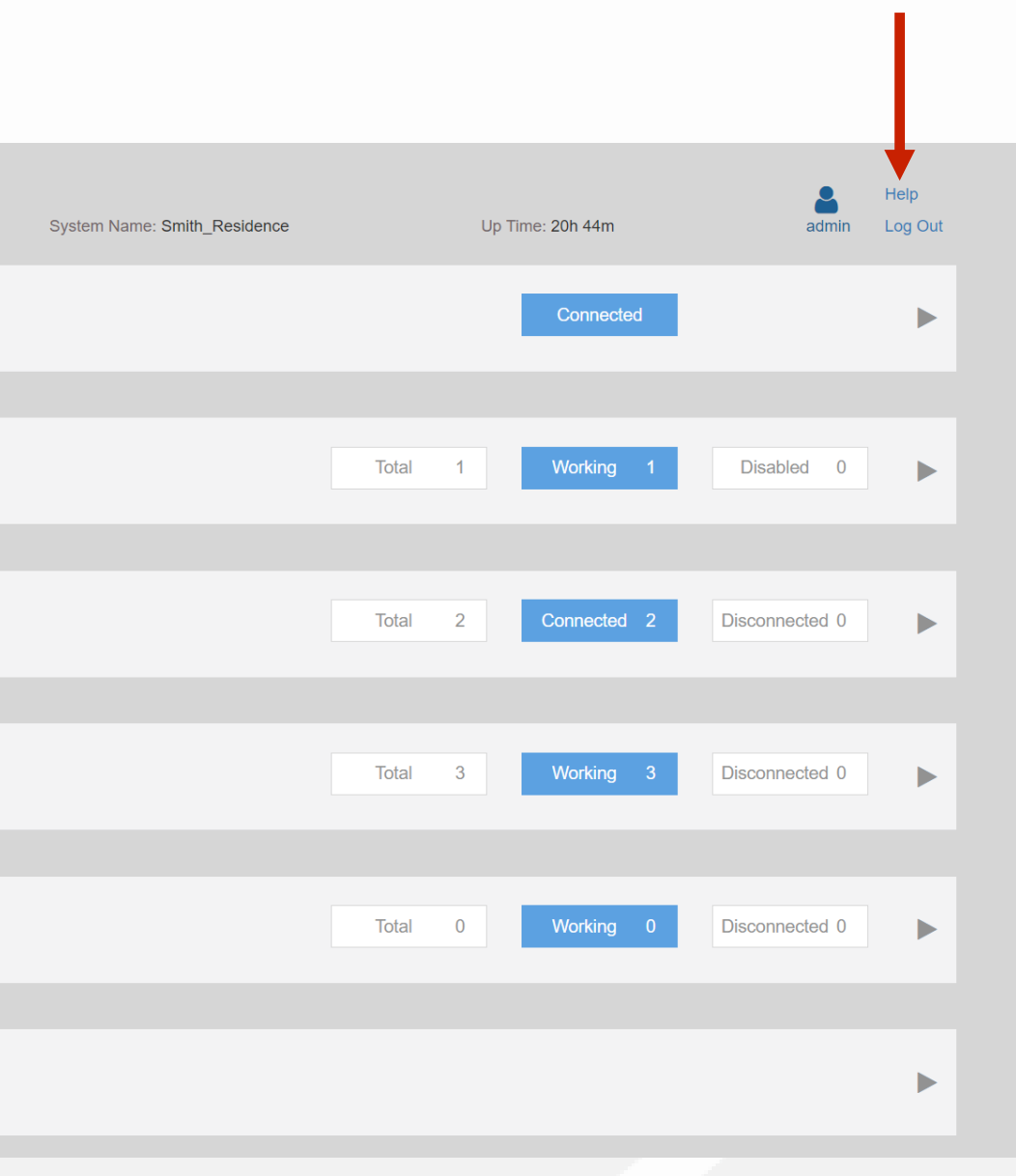

- What is a Single Band SSID
- Wi-Fi Networks Dashboard
- Create a New WLAN

## % What is a Single Band SSID

With today's technology most Wi-Fi devices are capable of using the 802.11 standards associated with both the 2.4GHz and 5GHz frequency bands.

To ensure optimal performance, it is sometimes necessary to restrict a WLAN to operate on only a single frequency band. This can be done by creating a new WLAN or editing an existing WLAN so that it operates on only a single frequency band.

However, some devices cannot use both bands, others perform better on one frequency over the other, and sometimes it is necessary to use only one frequency to avoid interference.

# % Wi-Fi Networks Dashboard

11

To create a new WLAN that will operate on only a single frequency band, first click anywhere on "WIFI Networks".

Click on the "Create" button to generate a new WLAN.

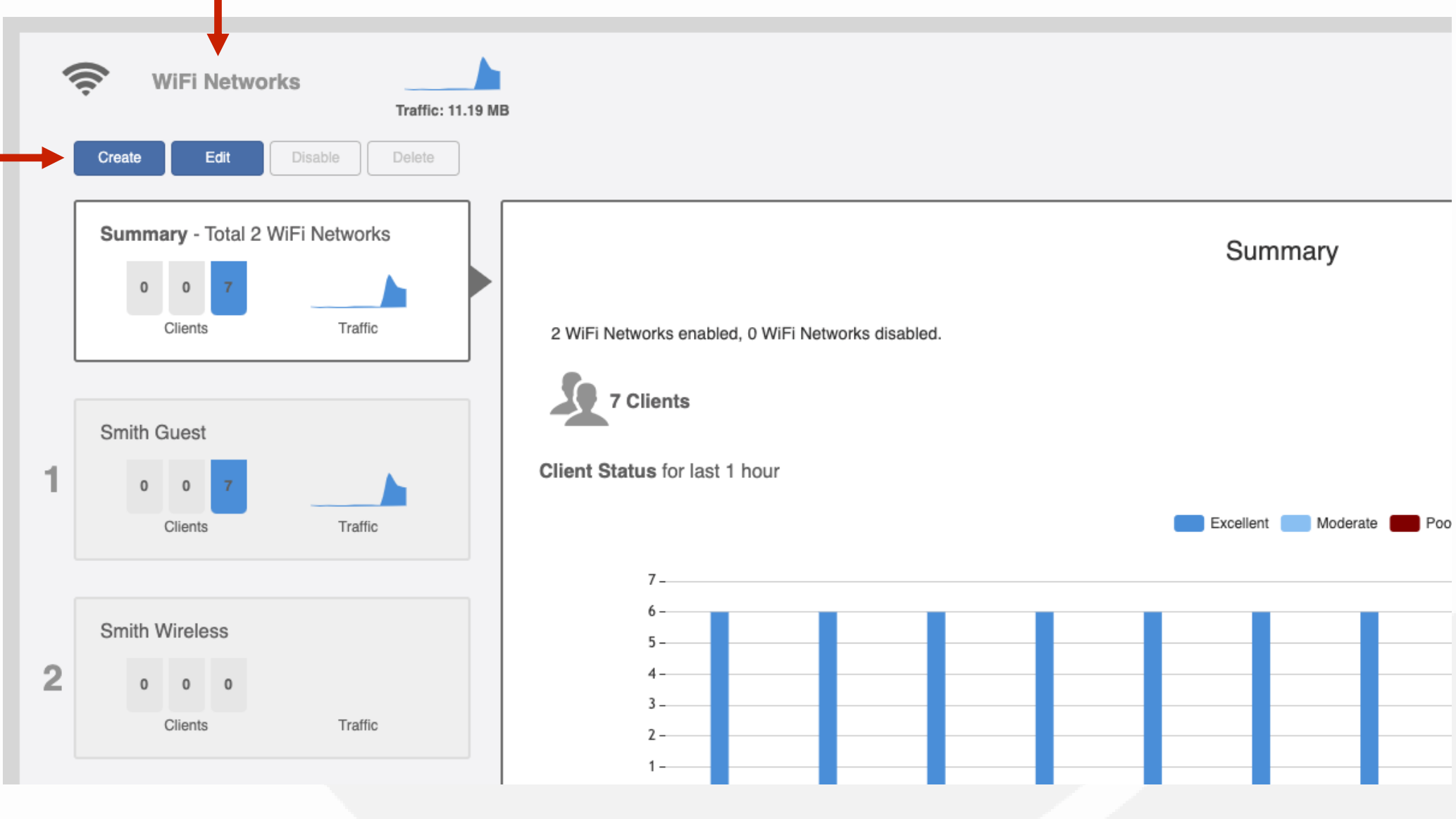

# % Create a New WLAN

In the new dialog box, enter the SSID (broadcasted name) of the WLAN under "Name".

Select the encryption method.

Enter the passcode for the new WLAN.

Click on "Show Advanced Options".

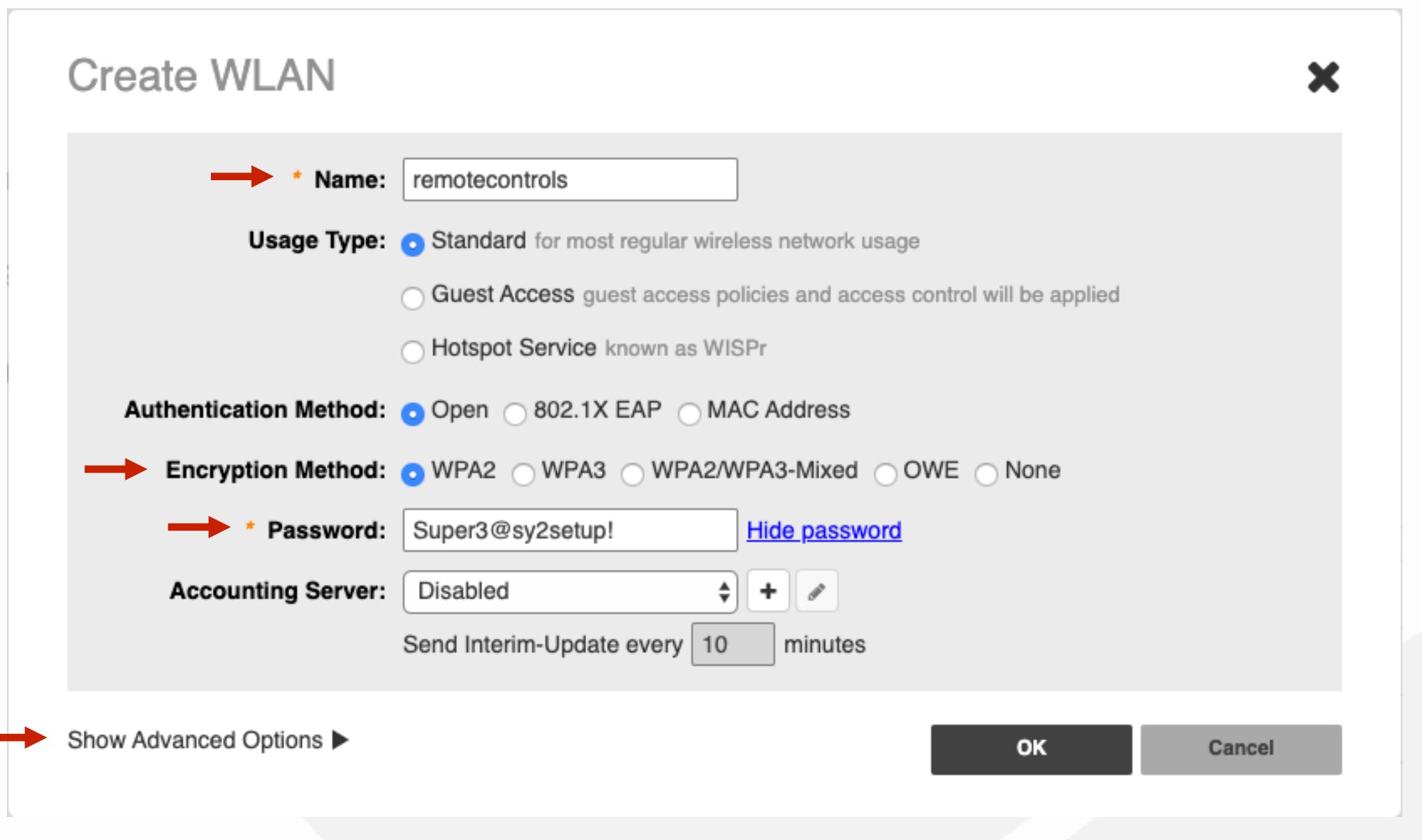

% Create a New WLAN

Scroll down to the "Enable WLAN on :" area.

Click on the "Radio Control" tab.

From the drop-down selection window, click on the appropriate band from the listing.

Then click "OK" to continue.

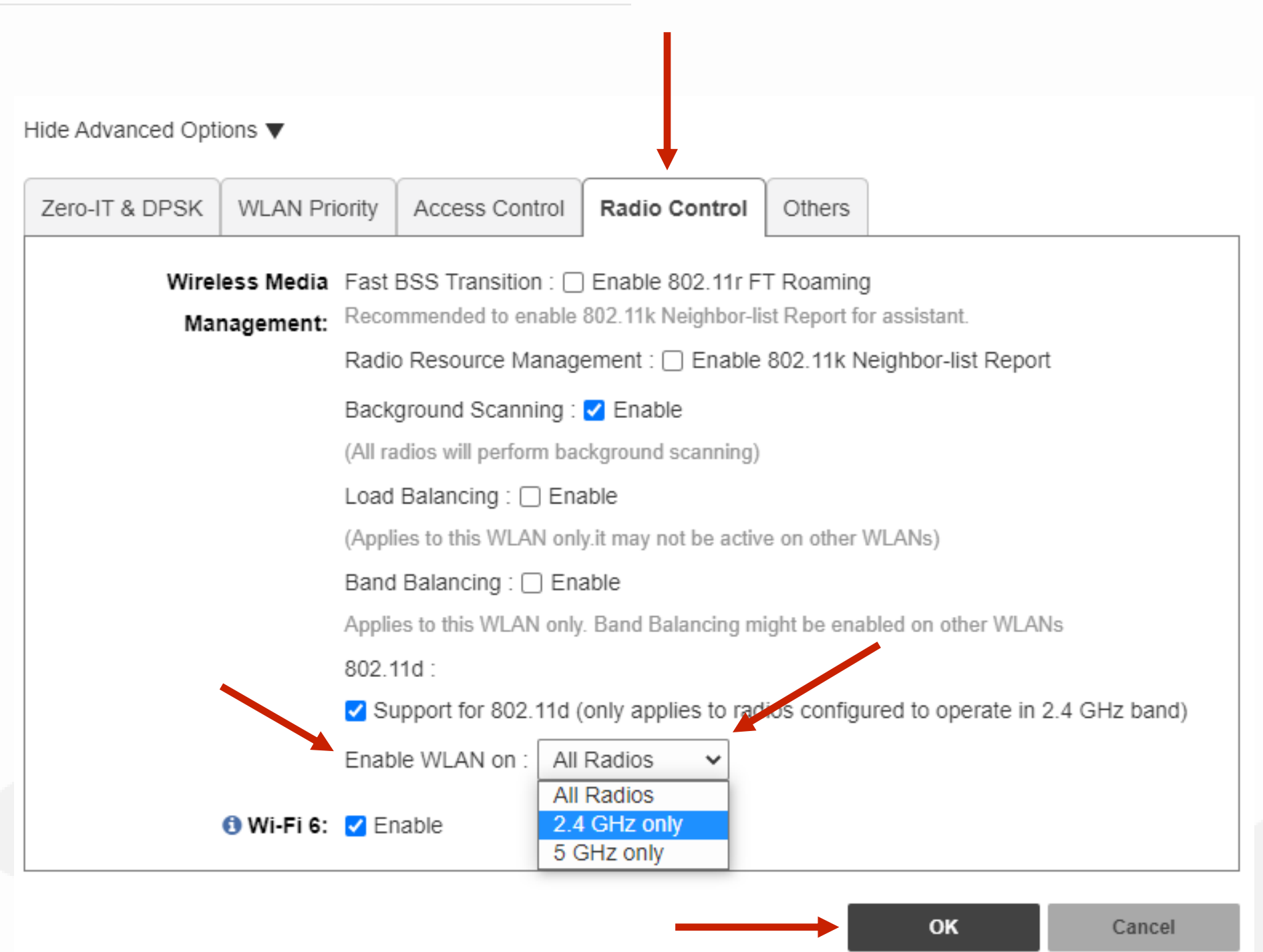

- What is a VLAN Specific SSID
- LAN Requirements for VLAN Specific SSIDs
- Selecting a WLAN to Modify
- Adding VLAN tagging to a WLAN

## % What is a VLAN Specific SSID

VLANs have become a commonly used method of segmenting and controlling Local Area Network (LAN) traffic.

In order for a device to connect wirelessly to a specific VLAN you will need to configure a separate SSID for each VLAN and then use something called tagging (802.1Q) to notify the LAN that wireless data from this SSID is associated with a specific VLAN.

Prior to configuring your WLAN, it is important to ensure all LAN requirements have been met.

## LAN Requirements for VLAN Specific SSIDs

#### Chapter 3 - How to Create a VLAN Specific SSID

Ethernet switch ports for all managed access points (AP) must be configured as Trunk Ports.

Ethernet switch ports for each managed AP must have 802.1Q tagging enabled and belong to VLANs matching the VLAN IDs associated with each WLAN.

Valid VLAN IDs are between 2 and 4094.

## % Selecting a WLAN to Modify

17

It is crucial the WLAN does not have "Client Isolation" enabled. Review this step before modifying the VLAN ID associated with the selected WLAN.

To begin, select the WLAN you would like to modify.

Then select the "Edit" to continue.

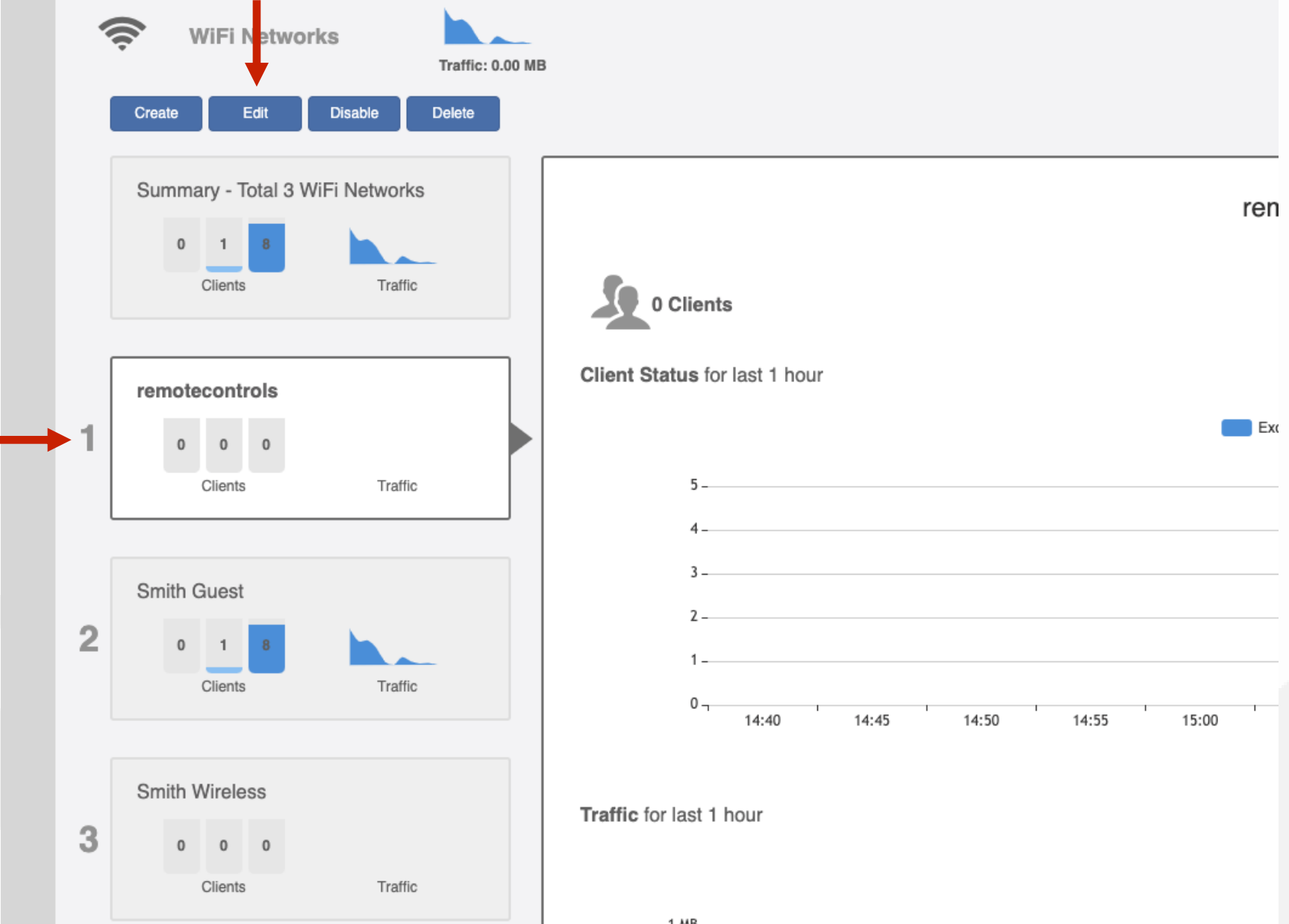

## % Adding VLAN tagging to a WLAN

This will open the "Edit WLAN" window for the WLAN.

Click on "Show Advanced Options".

**Edit WLAN** 

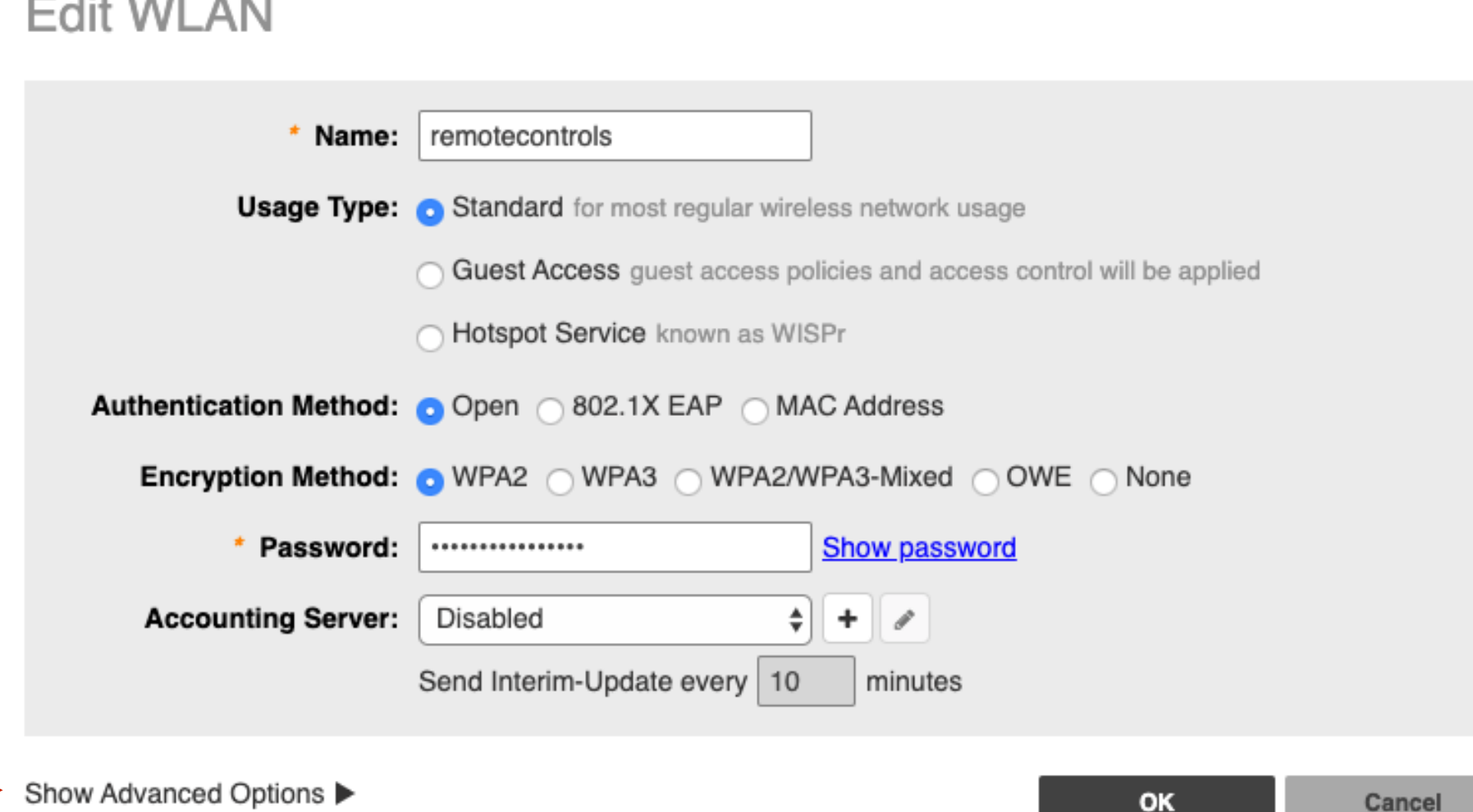

## % Adding VLAN tagging to a W

Click on the tab labeled "Others".

Review "Wireless Client Isolation". Ensure the box is not selected. If the box is enabled, then de-select the box.

Select "Ok" to save this setting.

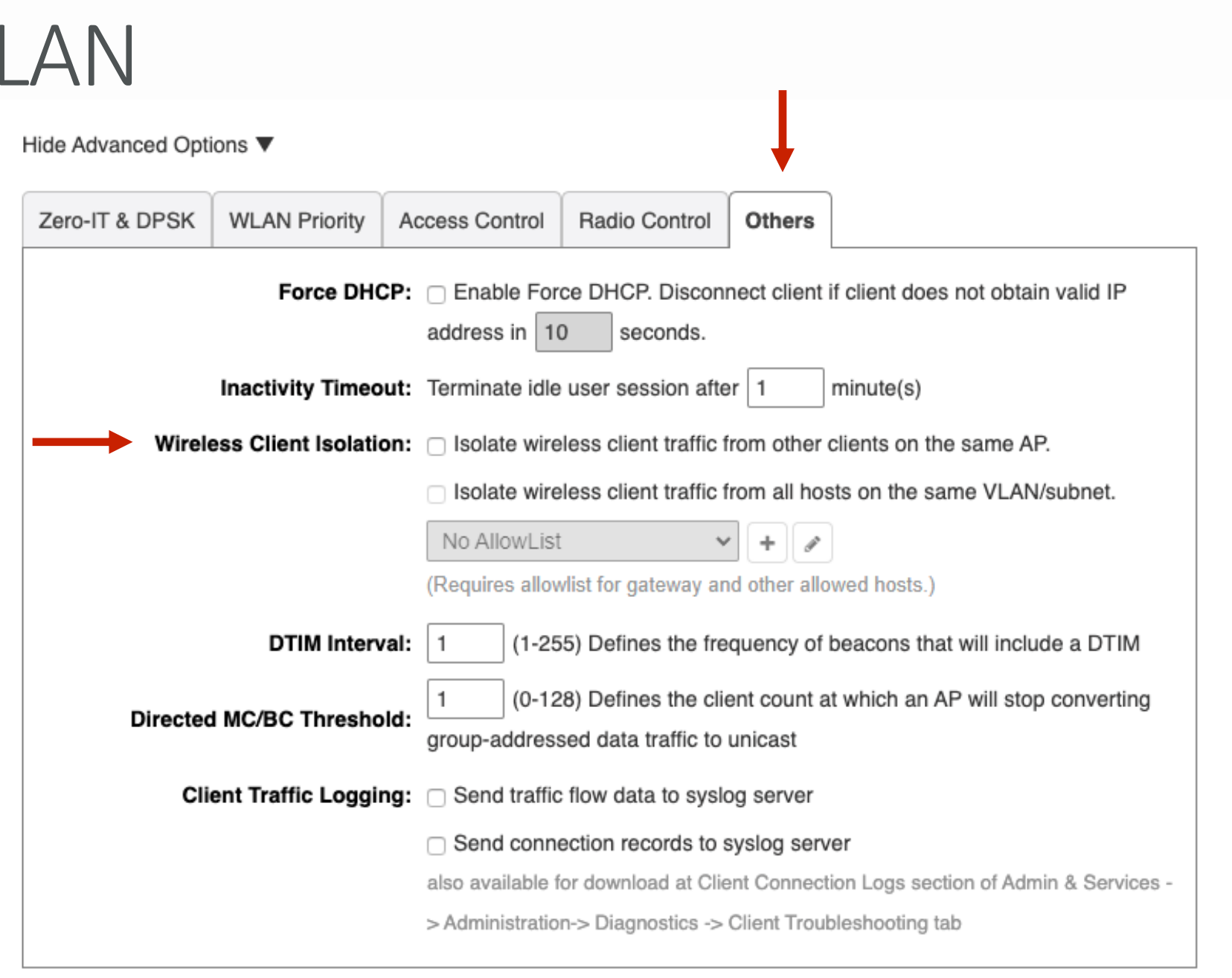

# % Adding VLAN tagging to a WLAN

Enter the VLAN ID for the VLAN you would like the client devices on this WLAN to be a part of.

Next, click "WLAN Priority" tab to add your VLAN ID.

Find the "Access VLAN" area.

Then click "OK" to continue.

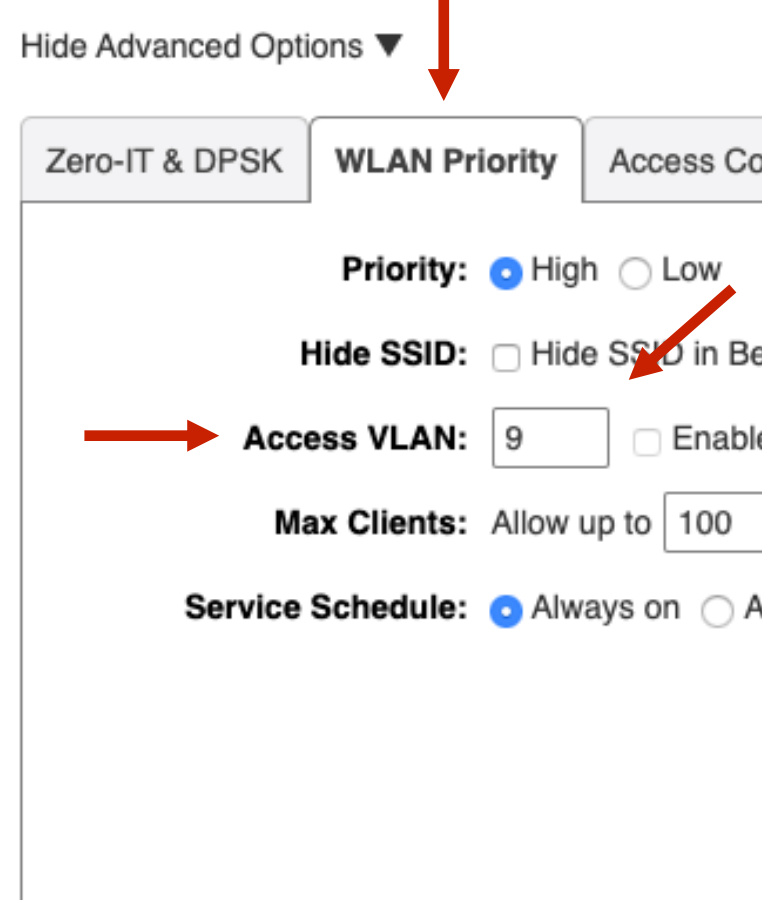

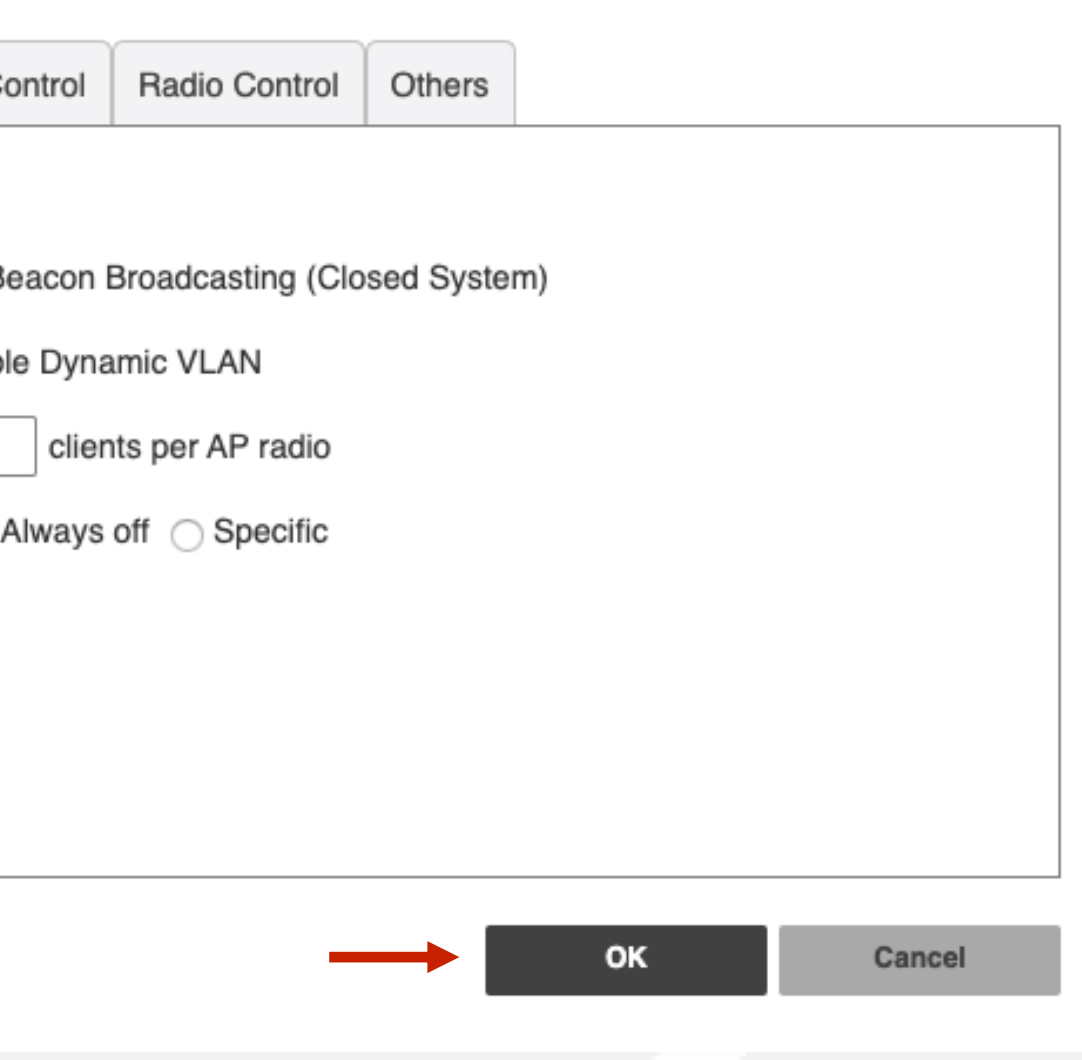

- What is a Hidden SSID
- Selecting a WLAN to Modify
- Setting a WLAN as "Hidden"

## % What is a Hidden SSID

SSID or Service Set Identifier is the broadcasted name of a WLAN. By broadcasting the SSID, different devices can see the available wireless networks nearby.

When you hide an SSID, the access points will disable the broadcast of the characters for WLAN name. Yet, devices that have previously authenticated to this invisible SSID will still be able to connect.

However, there are times when hiding an SSID can be beneficial.

This example will demonstrate a use case for hiding an SSID.

## Selecting a WLAN to Modify

To begin, select the WLAN you would like to modify.

Then select the "Edit" to continue.

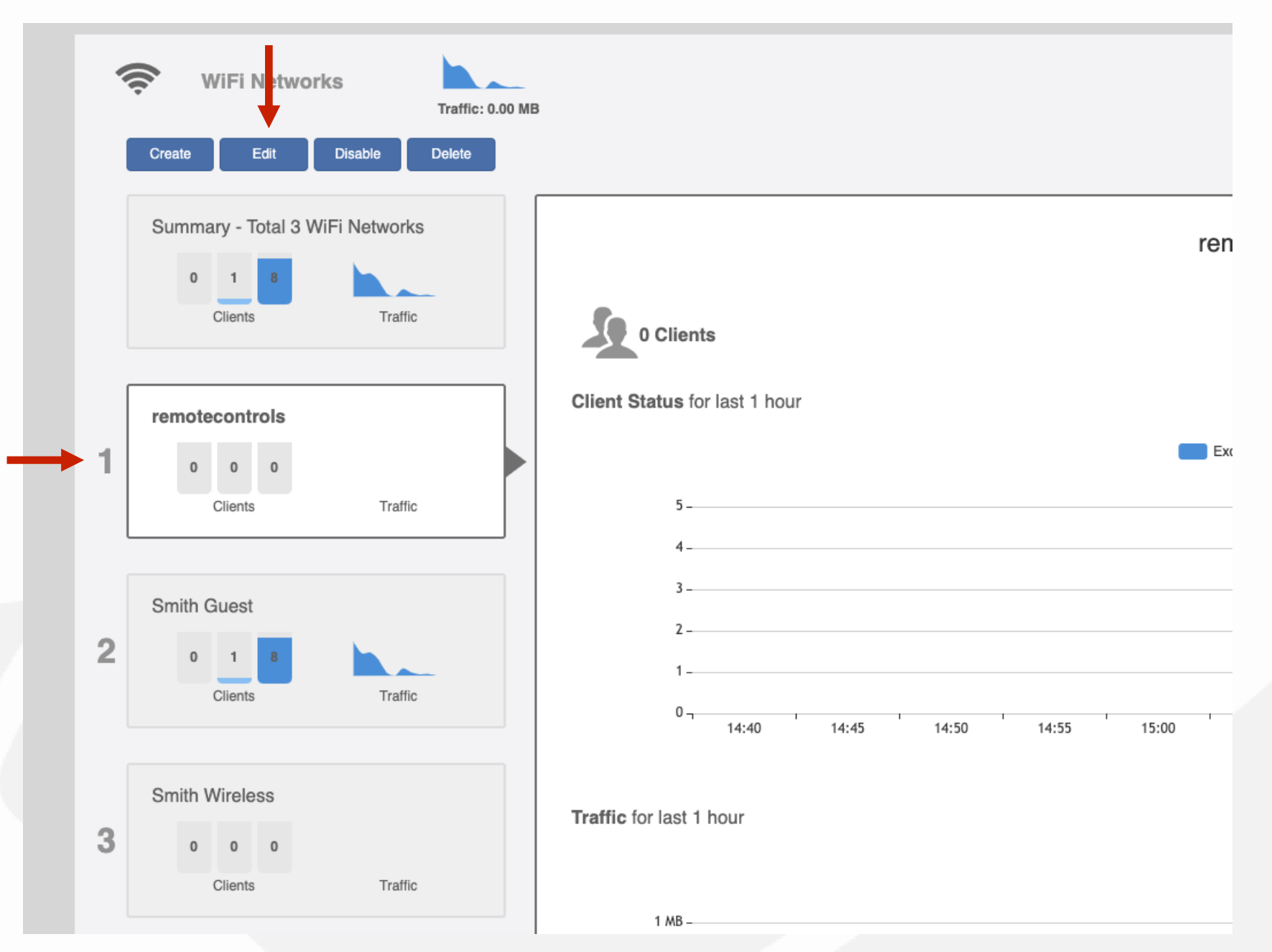

## % Setting a WLAN as "Hidden"

This will open the "Edit WLAN" window for the WLAN.

Click on "Show Advanced Options".

**Edit WLAN** 

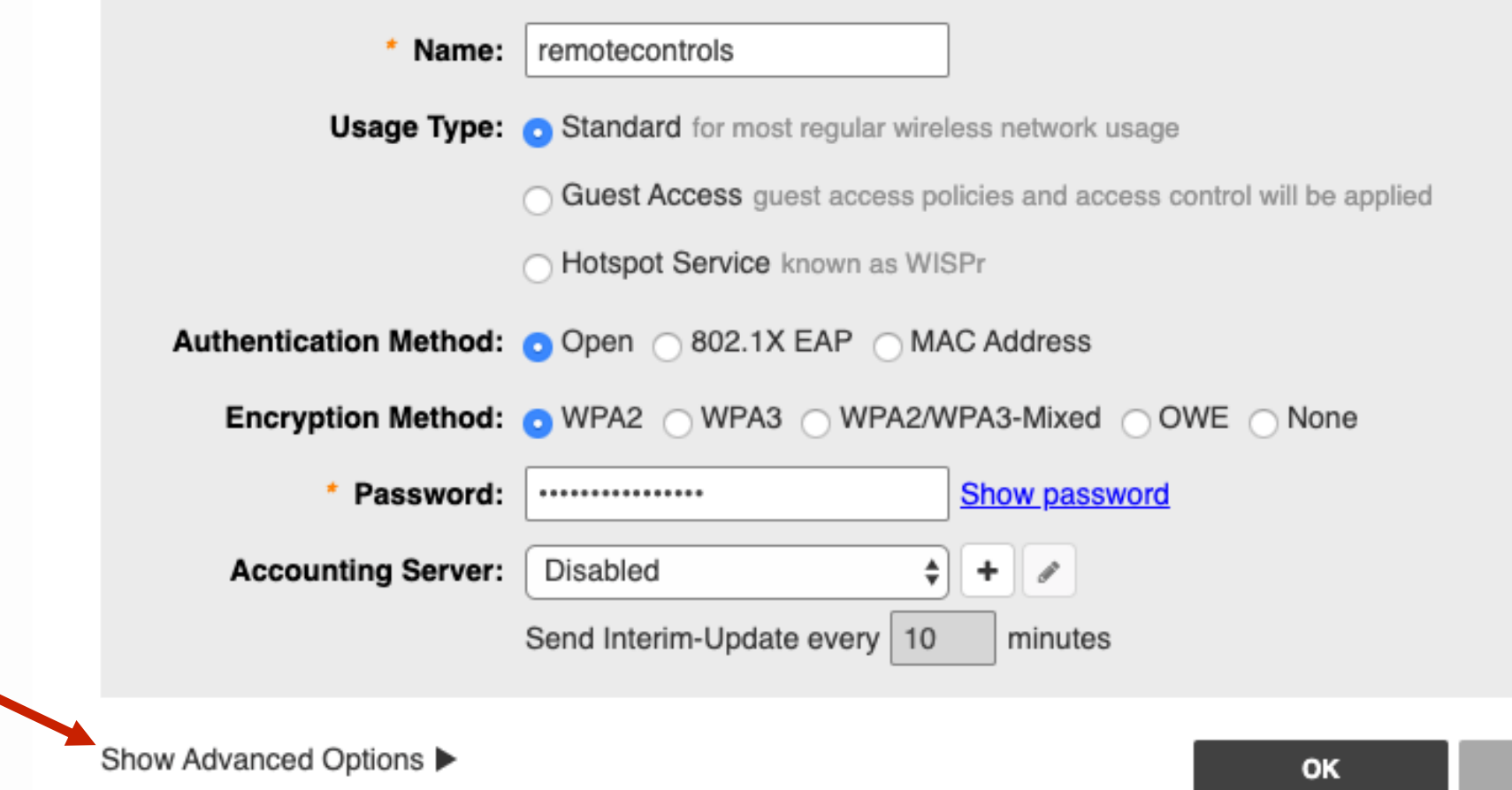

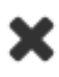

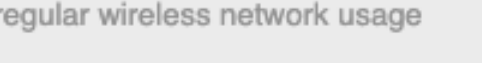

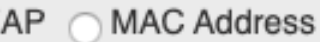

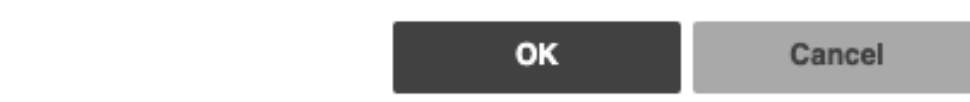

## % Setting a WLAN as "Hidden"

Click on the tab labeled "WLAN Priority".

Find the "Hide SSID".

Enable this feature by clicking on the box labeled "Hide SSID in Beacon Broadcasting (Closed System)".

Then click "OK" to complete this step.

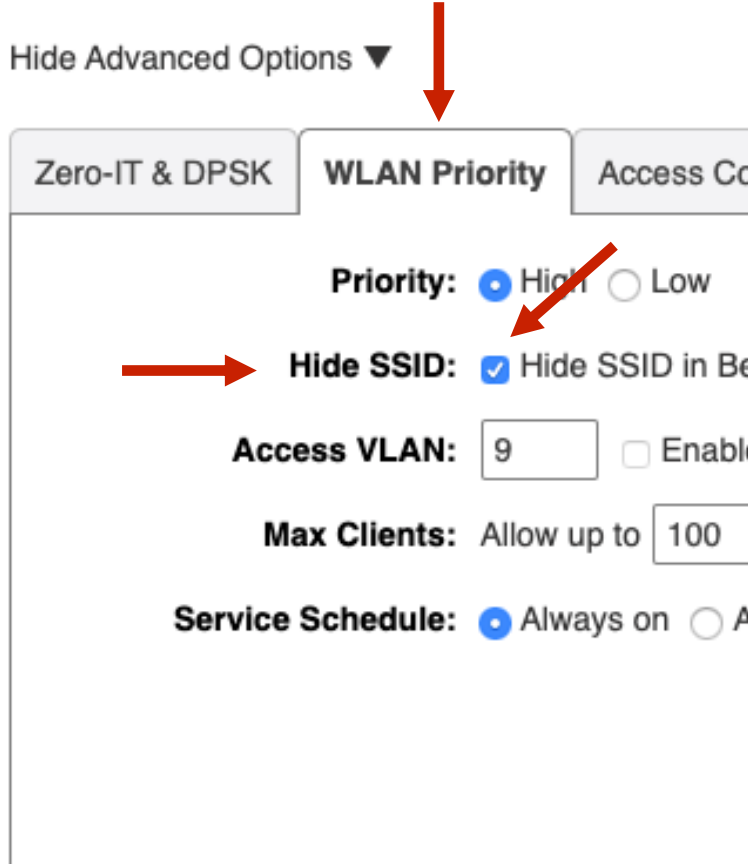

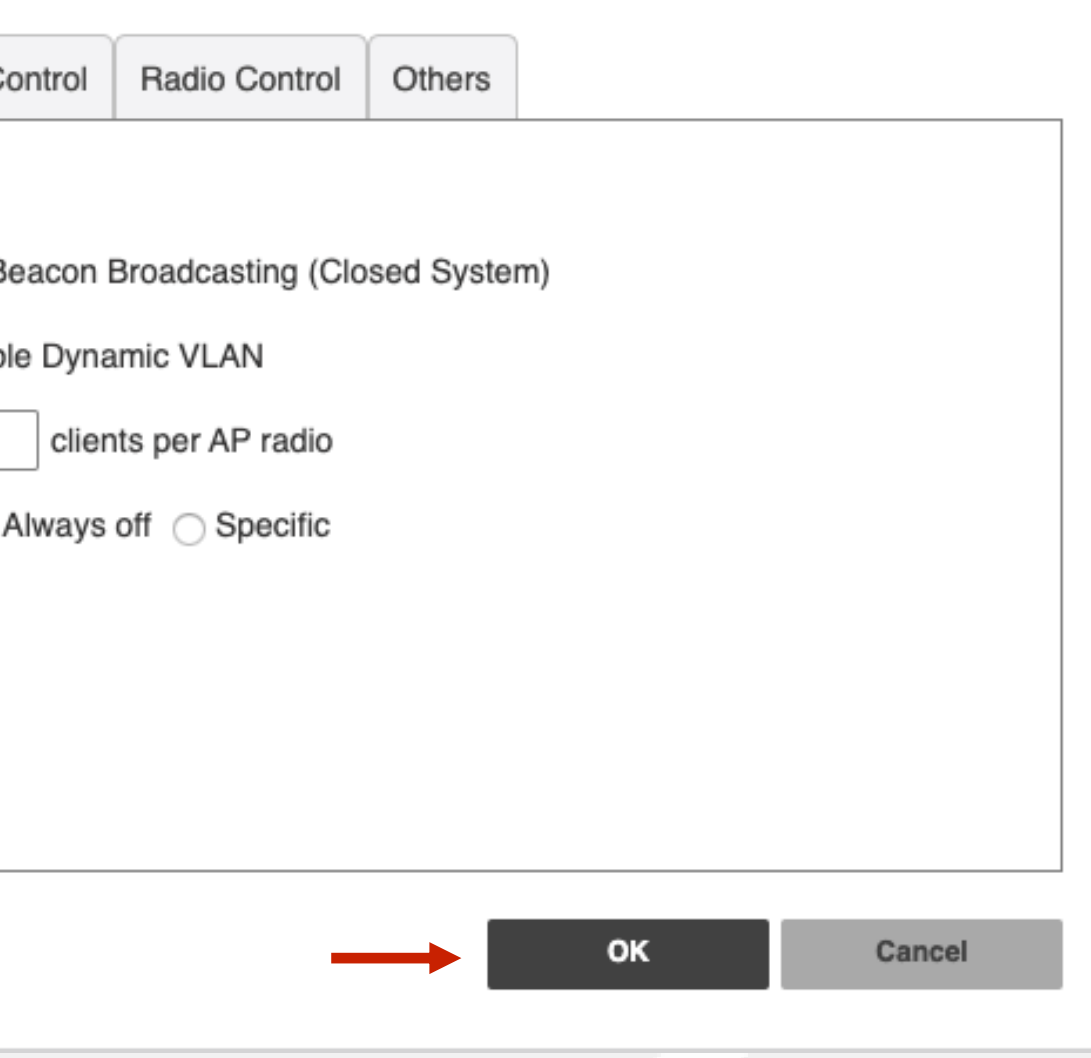

- What is Wi-Fi Calling
- Fully Qualified Domain Names
- Enabling Wi-Fi Calling
- Adding Wi-Fi Calling Profiles

## % What is Wi-Fi Calling

When enabled, the Wi-Fi calling feature within the Unleashed wireless controller, allows an access point to recognize when a cellular phone is using the Wi-Fi network to communicate with a cellular carrier's server and prioritize that traffic thereby optimizing the experience over the Wi-Fi network.

The access point compares Wi-Fi traffic destination addresses to a list of FQDNs (Fully Qualified Domain Names) and when matched, ensures that this Wi-Fi calling traffic has the highest priority or QOS (Quality of Service).

More information about Wi-Fi calling can be found here https://my.accessnetworks.com/kb/unleashed-wi-fi-calling-configuration-guide/

## % Fully Qualified Domain Names

This following chart provides a list of the most commonly used FQDN addresses for the 4 major cellular carriers.

This information is used when creating Wi-Fi calling profiles.

\*Note - If the carrier you need is not listed, contact the carrier directly to request the FQDN information.

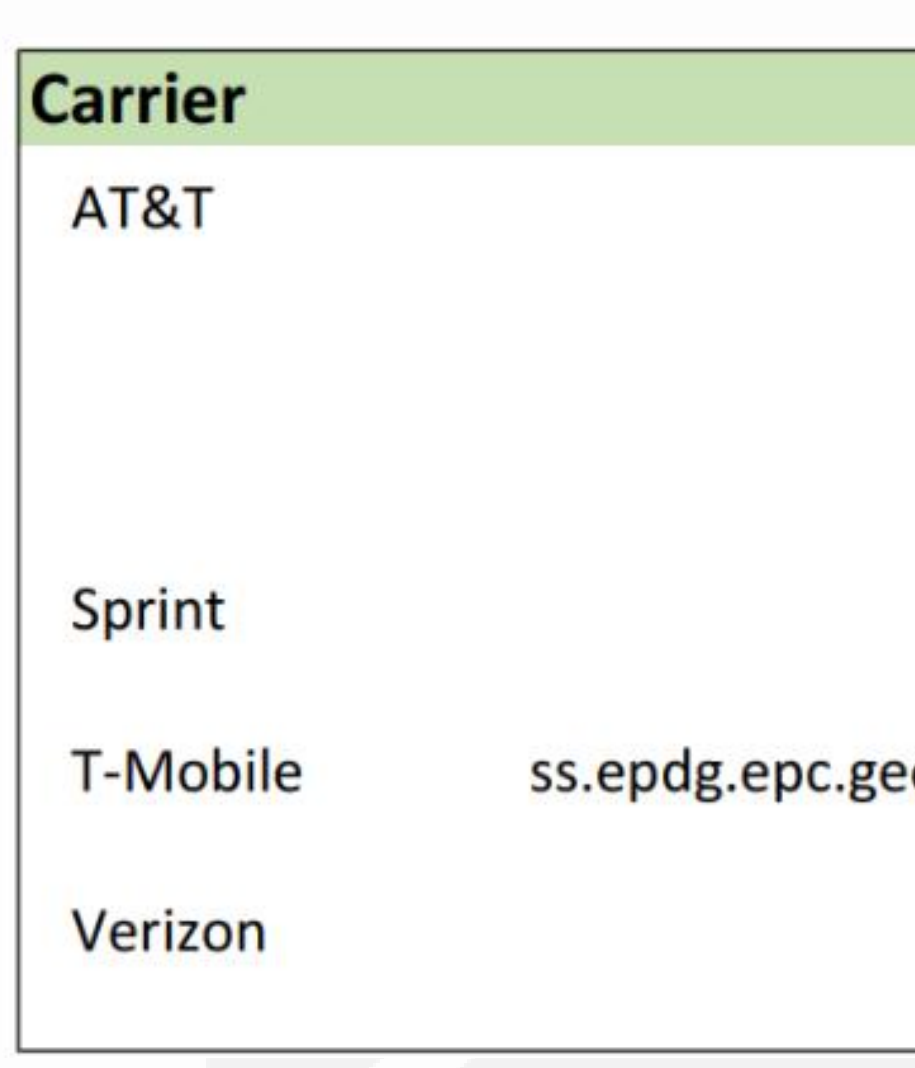

#### **FQDN Profile**

cnc.epdg.att.erricson.net epdg.epc.att.net sentitlement2.mobile.att.net vvm.mobile.att.net

primgw.vowifi2.spcsdns.net

o.mnc260.mcc310.pub.3gppnetwork.org

233.sub-141-207-229.myvzw.com

wo.vzwwo.com

Verified Carrier FQDN Addresses

Enabling Wi-Fi Calling

To begin, select the WLAN to enable the Wi-Fi calling feature.

Then select the "Edit" to continue.

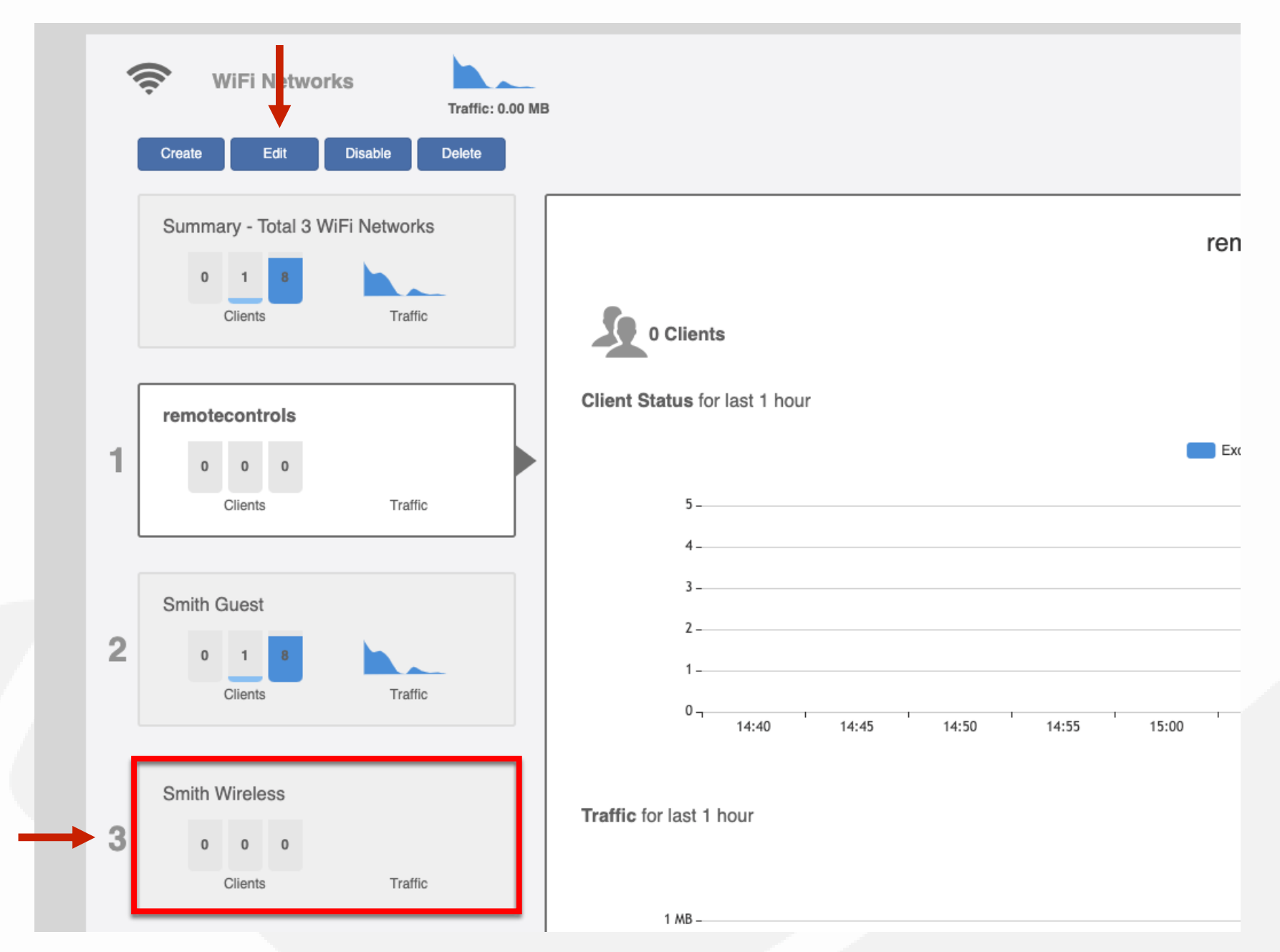

% Enabling Wi-Fi Calling

This will open the "Edit WLAN" window for the WLAN.

Click on "Show Advanced Options".

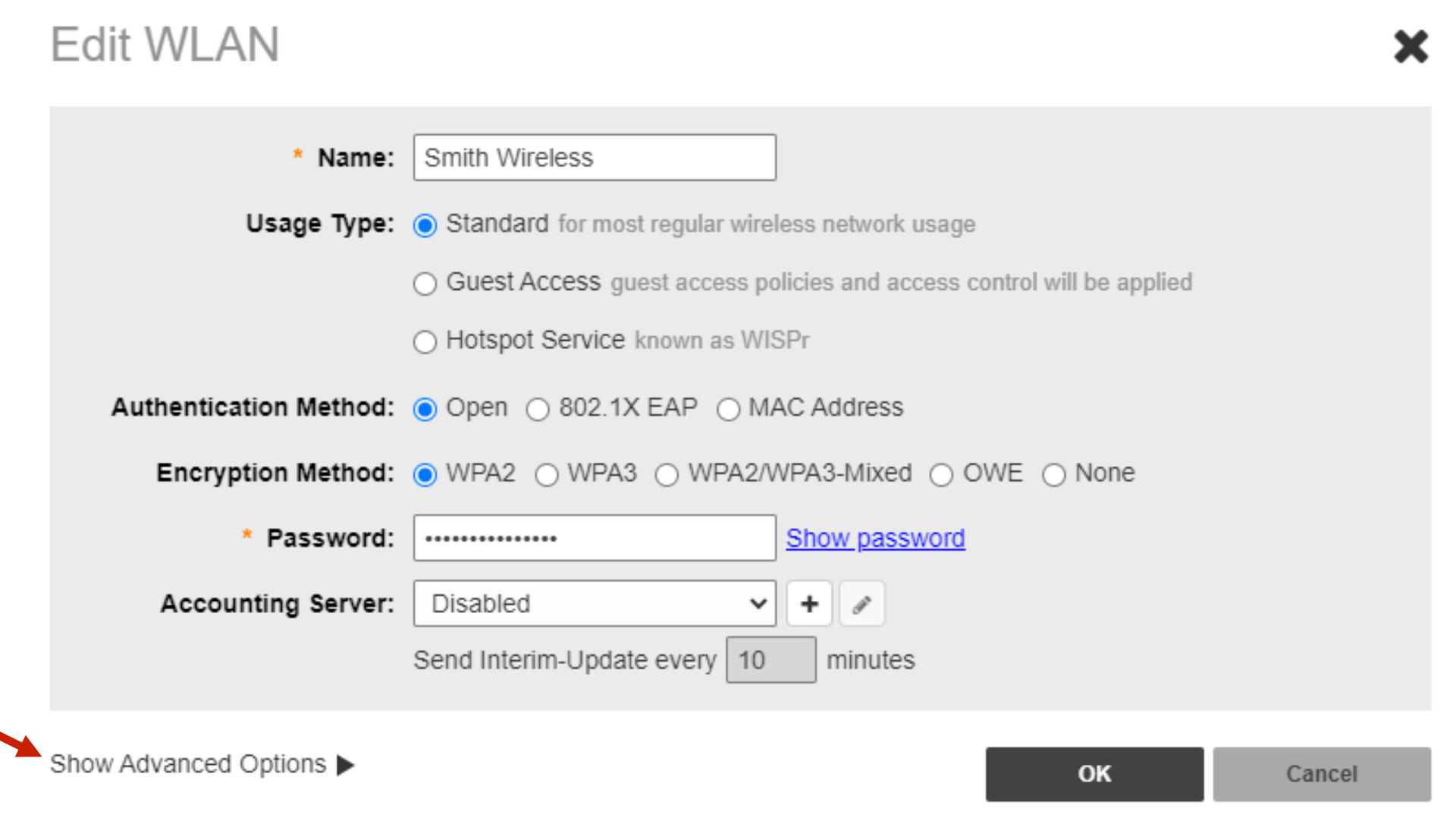

# % Enabling Wi-Fi Calling

Click on the tab labeled "Access Control". Click on the "Enable" box for "Wi-Fi Calling".

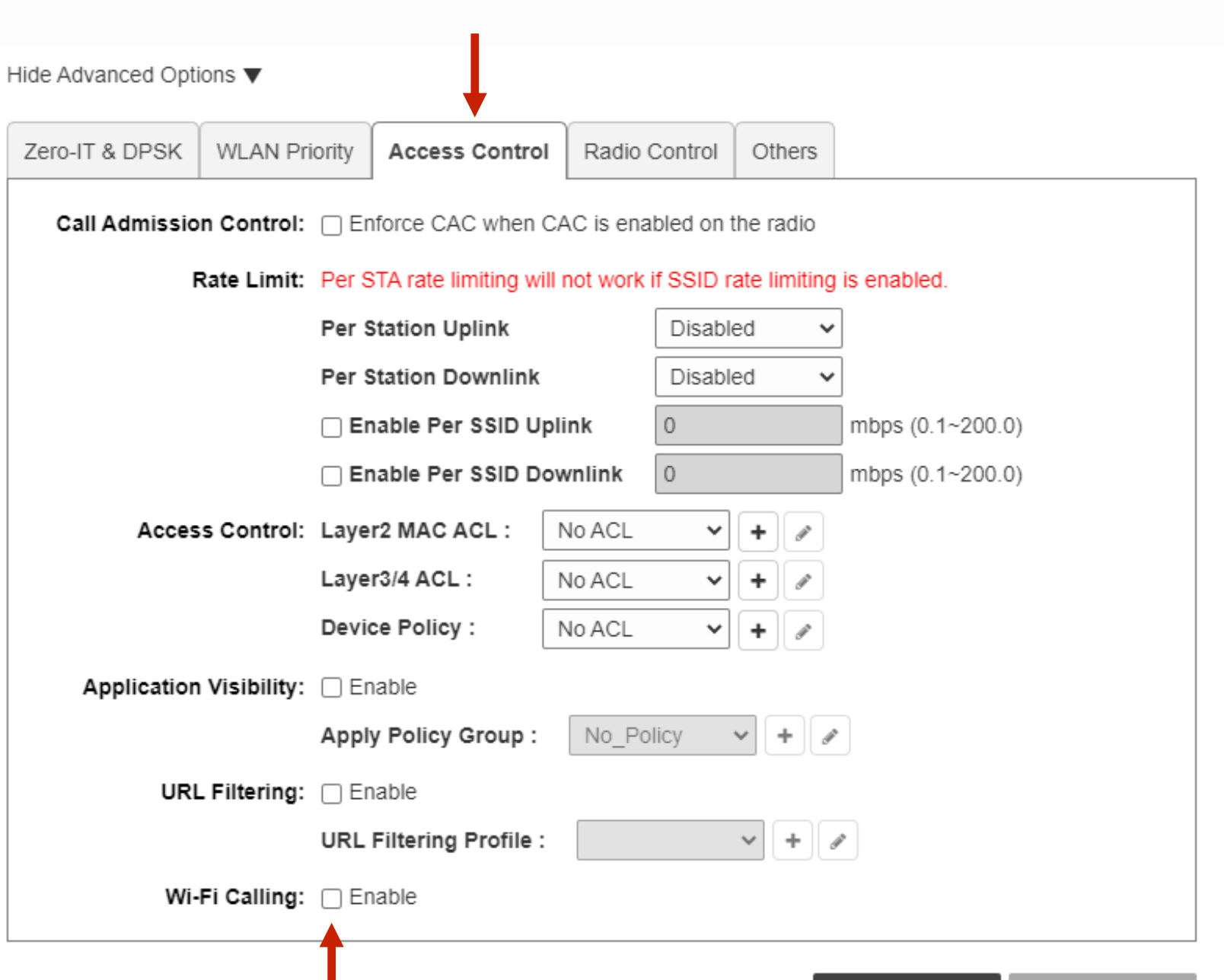

## % Adding Wi-Fi Calling Profiles

Cance

Now that "Wi-Fi Calling:" is enabled, it's time to add the FQDN profiles. Use the chart to enter the information of the servers from the 4 major carriers.

Click on the "Edit" button to continue.

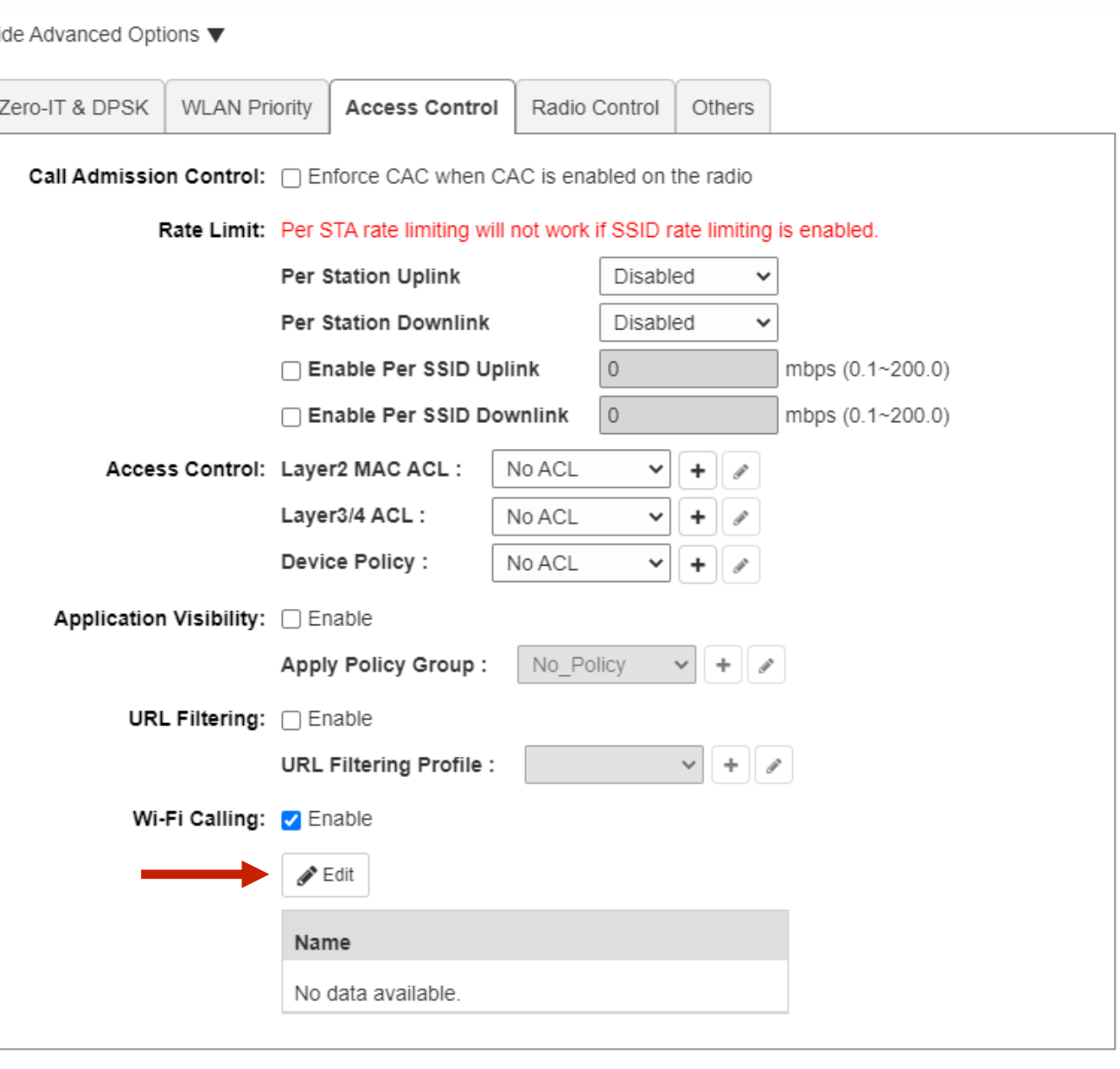

## % Adding Wi-Fi Calling Profiles

The "Select Wi-Fi Calling Profiles" window will open.

If the carrier you are enabling Wi-Fi calling for is not currently listed, click on the "+" button to create a new Wi-Fi calling profile.

Select Wi-Fi Calling Profiles

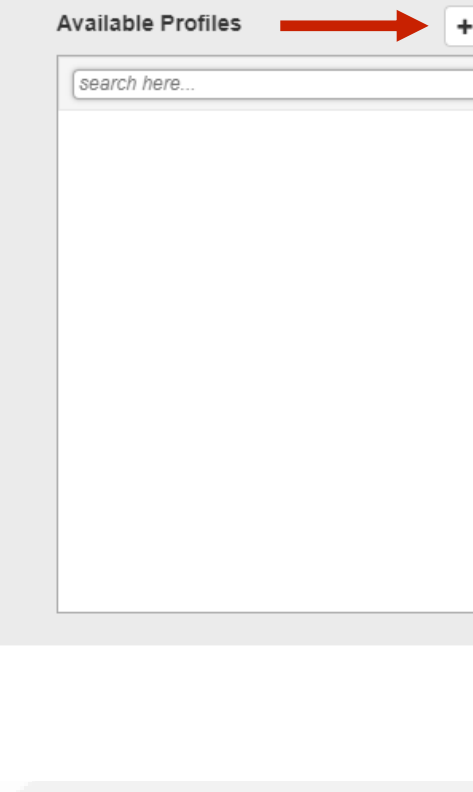

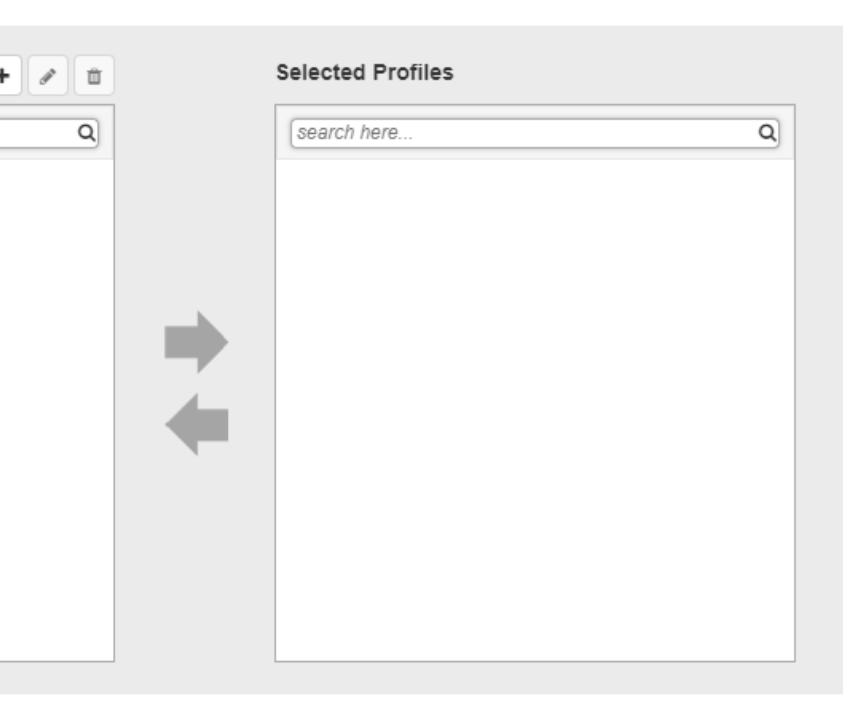

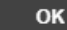

Cancel

×

## % Adding Wi-Fi Calling Profiles

Fill in the "Name" of the profile.

Fill in the "Description" of the profile.

x

Now ensure that "Voice" is the option selected from the "QoS Priority" drop down selection box.

Enter in the first profile domain name by clicking on "Create New".

Click on "Save" after each profile domain name you enter.

**Create New** General Name AT8 Description AT& QoS Priority Voi Evolved Packet Data Gateway (eF Order Domain Nan cnc.epdg  $1 -$ Create New Delete

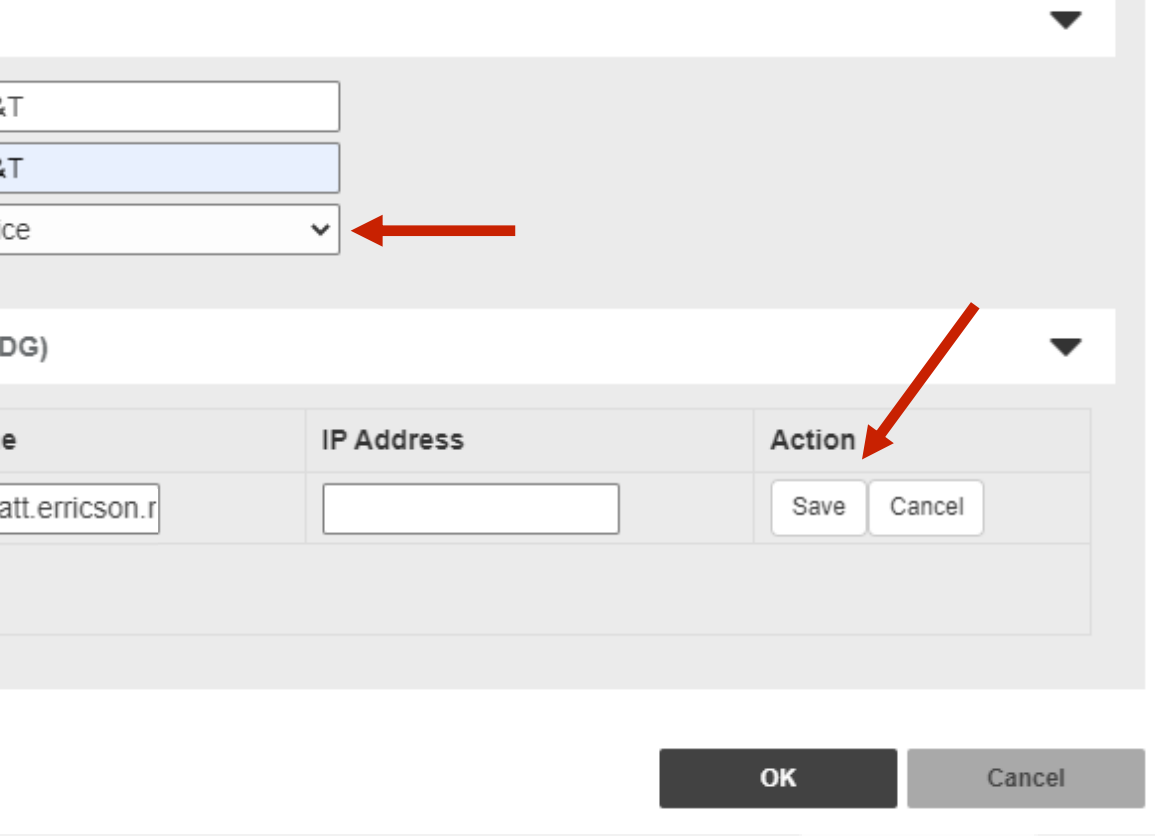

## % Adding Wi-Fi Calling Profiles

Fill in the "Name" of the profile.

Fill in the "Description" of the profile.

Now ensure that "Voice" is the option selected from the "QoS Priority" drop down selection box.

Enter in the first profile domain name by clicking on "Create New".

Click on "Save" after each profile domain name you enter.

Now click on "OK" to continue.

\*Note – You can add multiple profile domains for each profile.

**Create New** General  $AT&T$ Name Description | AT&T QoS Priority Voice

Evolved Packet Data Gateway (ePDG)

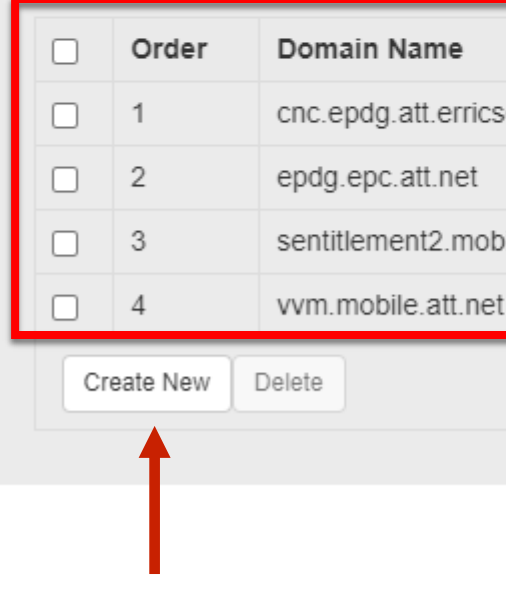

#### $\mathbf x$

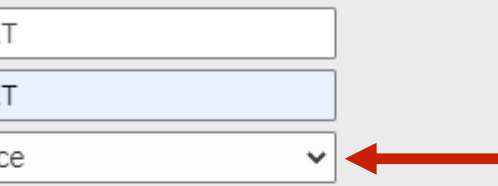

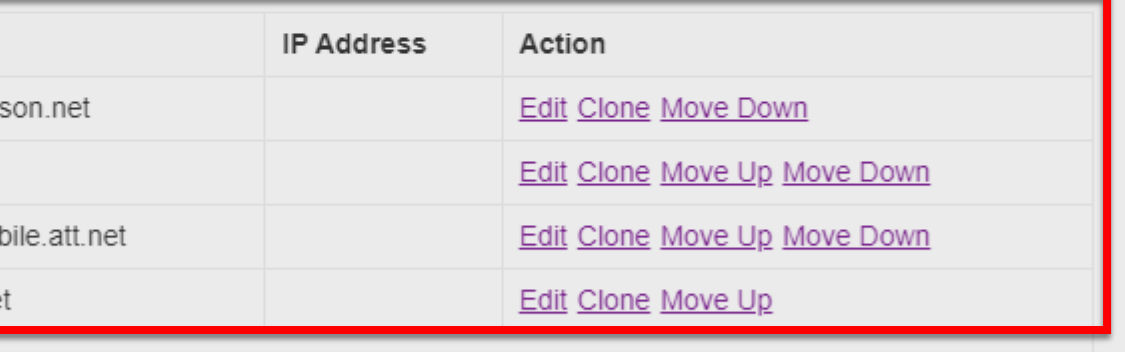

## % Adding Wi-Fi Calling Profiles

36

Cancel

After entering in all the Wi-Fi calling profiles needed for the project, it's time to "Select Wi-Fi Calling Profiles".

Select the first profile from the "Available Profiles" list.

Click on the "right arrow" button to transfer the profile to the "Selected Profiles" list.

#### Select Wi-Fi Calling Profiles

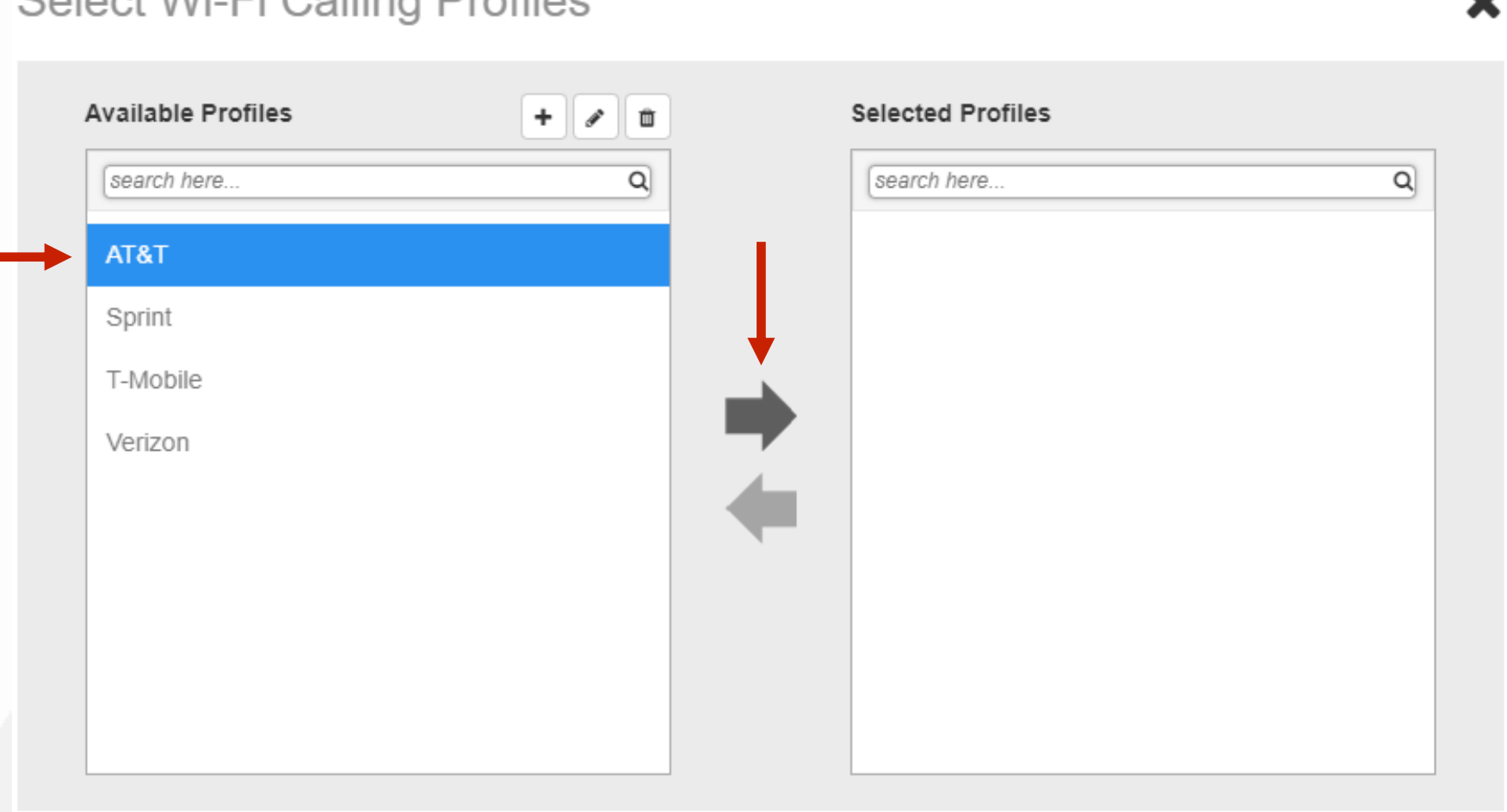

\*Note – When moving multiple profiles, hold down the "Ctrl" button and select each of the profile you wish to move.

## % Adding Wi-Fi Calling Profiles

Ensure the correct profiles are in the "Selected Profiles" window.

Now click on the "OK" button to complete the process.

\*Note – If a profile was selected in error, the profile can be moved back to "Available Profiles". Highlight the profile in the "Selected Profiles" window, and then click on the "Left Arrow" button to move the profile back to "Available Profiles" window.

#### **Select Wi-Fi Calling Profiles**

**Available Profiles** 

search here.

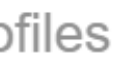

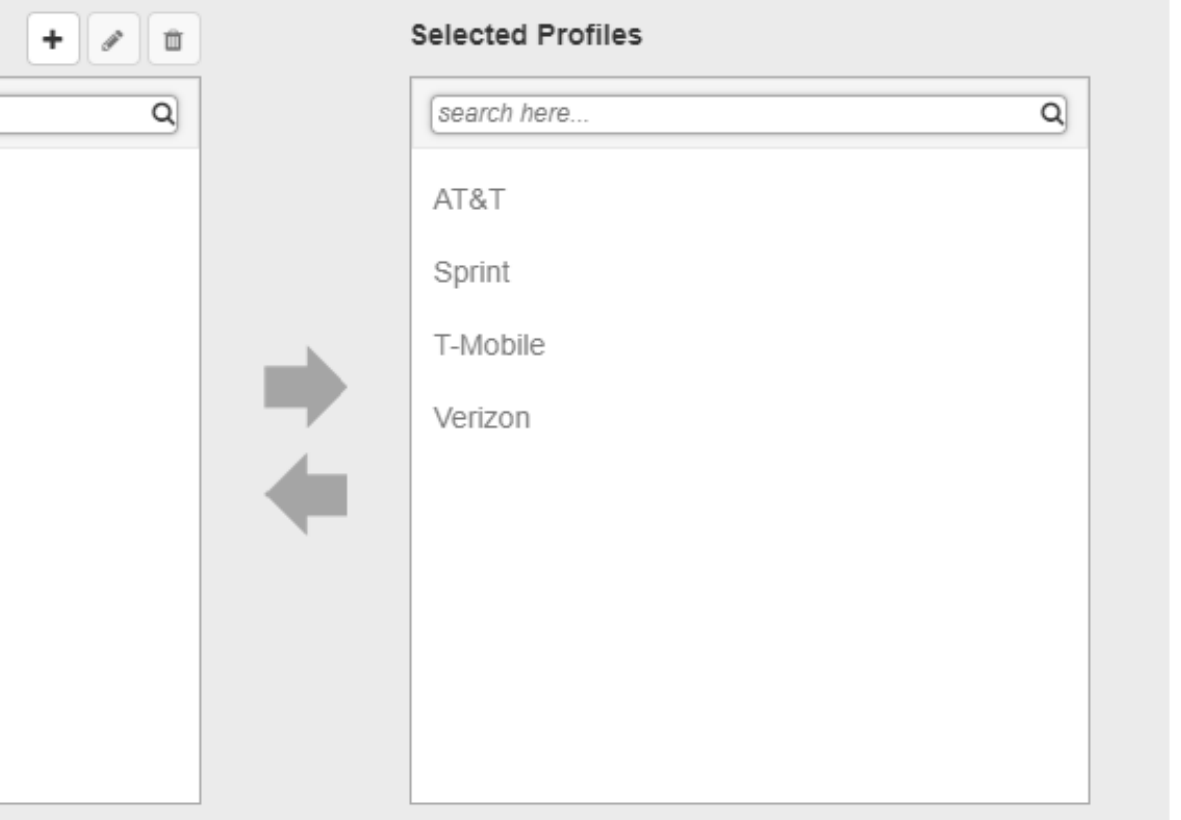

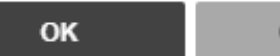

Cancel

- Why Disable the WLAN Service on the Master AP
- Master AP Focused On Controller Functions

## Chapter 6 - Dedicating an AP as a WLAN Controller Only

## Chapter 6 - Dedicating an AP as a WLAN Controller Only

## oder Why Disable the WLAN Service on the Master AP

In its base configuration, the Unleashed Master AP performs the duties of both a software based wireless controller and an access point.

This new feature allows you to disable the radios in the Unleashed Master AP allowing it to dedicate all resources to managing the wireless network.

\*Note – Ensure that the AP defined as the Unleashed Master AP with No WLAN is not included in the calculation of APs required for proper RF coverage.

## Chapter 6 - Dedicating an AP as a WLAN Controller Only

# % Master AP Focused On Controller Functions

Click anywhere on "Admin & Services" to reveal the sub menus.

Now select "System Info".

Under "Preferred Master", click the "Disable WLAN service on Master AP" option box to enable this feature.

Click on "Apply" to continue.

**Note:** This feature will only take effect when the Unleashed Network contains at least three or more connected APs to provide Wi-Fi service.

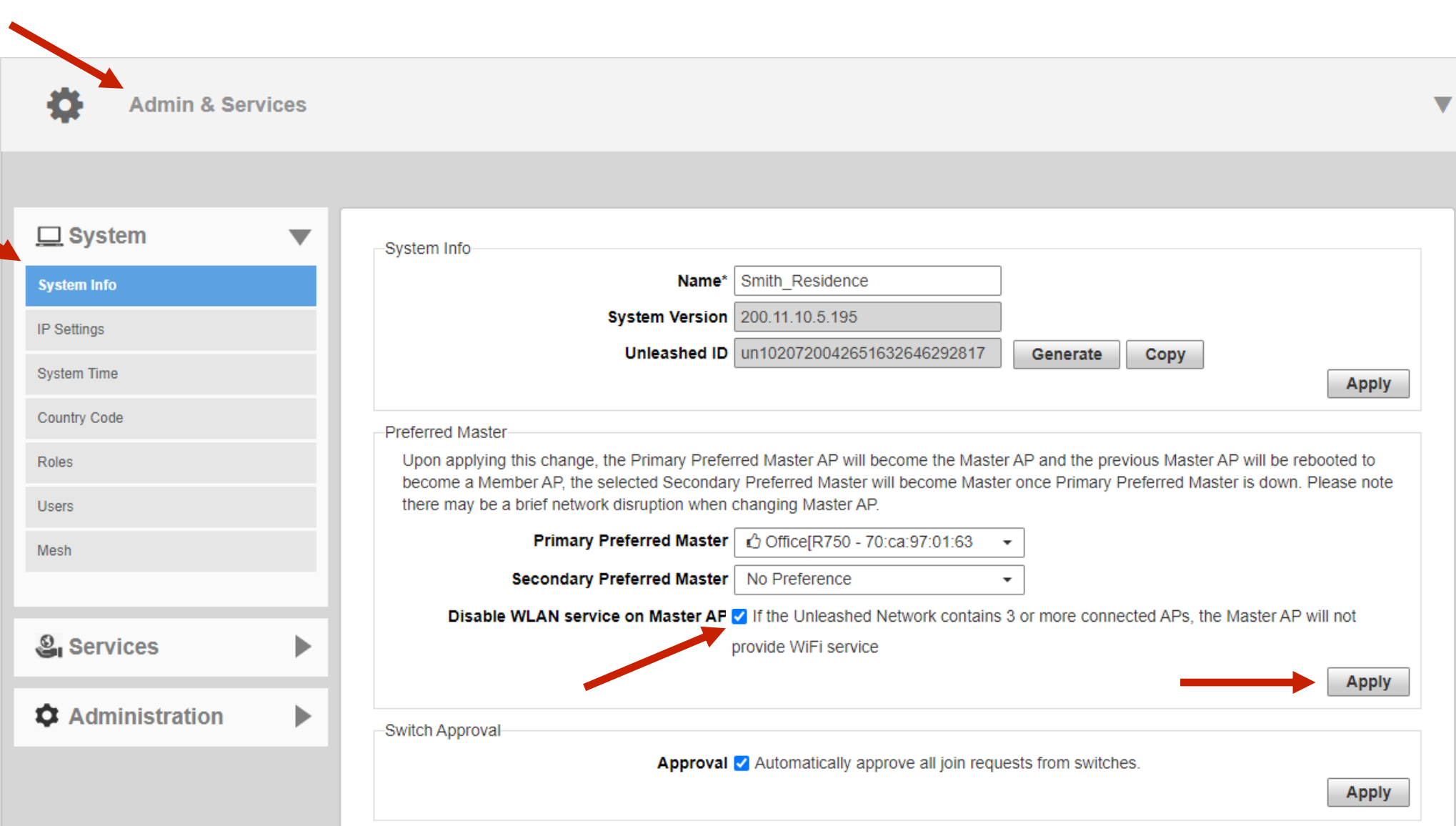

### Chapter 7 - How to Add a Secondary Preferred Master

- Why Assign an Access Point as the Secondary Preferred Master
- Adding a Secondary Preferred Master AP

### Chapter 7 - How to Add a Secondary Preferred Master

## % Why Assign an Access Point as the Secondary Preferred Master

Building upon the technique of establishing a Preferred Master AP, described in our Initial Setup Guide, a new feature allows a Secondary Preferred Master to be defined.

Since any non-mesh AP can become the Master AP if the Preferred Master goes offline, defining a Secondary Preferred Master will ensure optimal performance by defining which AP will assume the Master role if the primary Preferred Master AP is offline.

Once the Preferred Master AP returns to an online state, on the Unleashed network, it will once again resume the role as the primary Preferred Master AP.

Click anywhere on "Admin & Services" to reveal the sub menus.

Now select "System Info".

Under "Secondary Preferred Master", click on the drop-down arrow to reveal which AP you would like to make the "Secondary Preferred Master".

Click on "Apply" to continue.

## Chapter 7 - How to Add a Secondary Preferred Master

## % Adding a Secondary Preferred Master AP

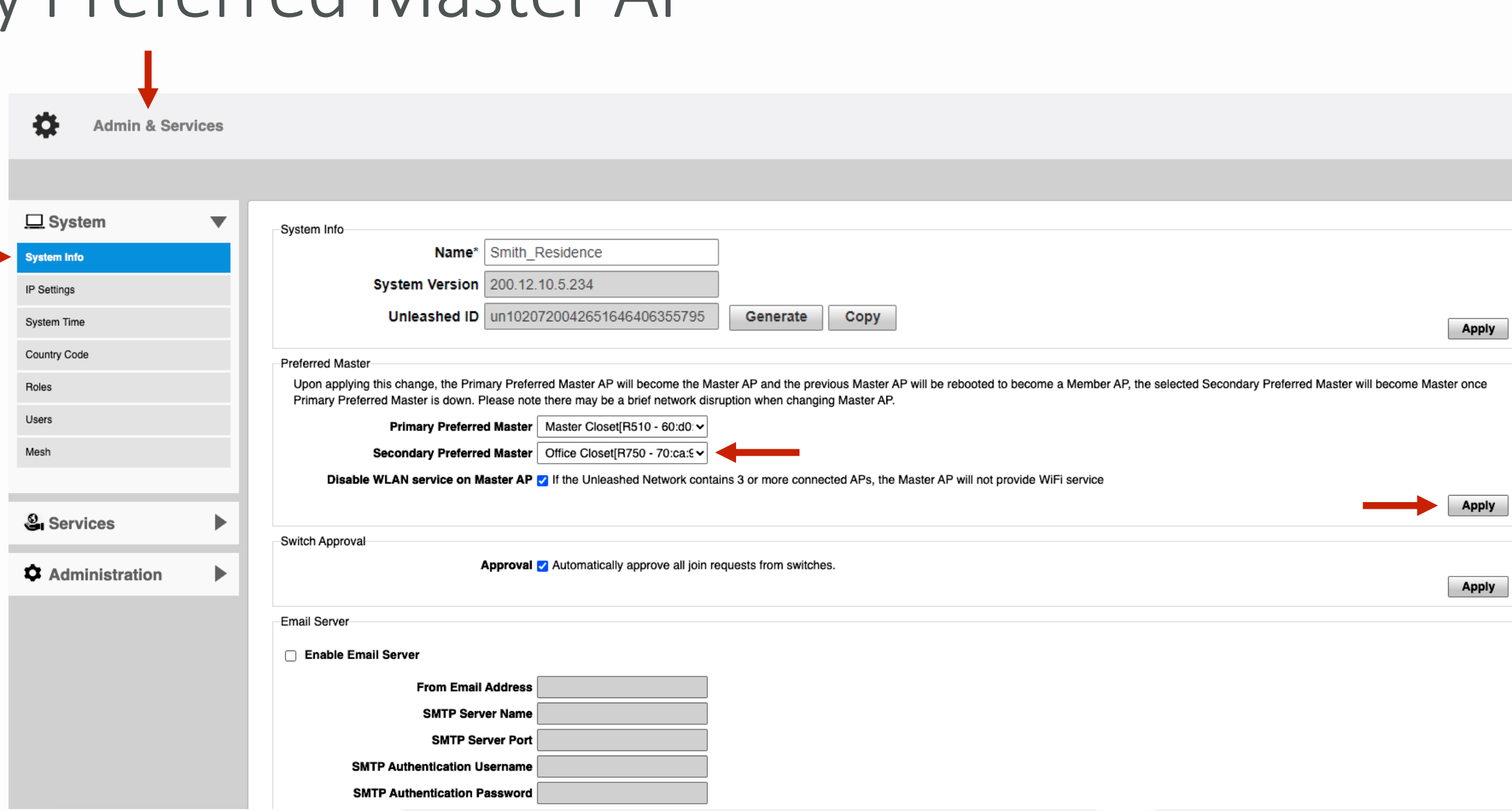

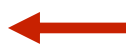

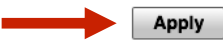

## Advanced WLAN Settings Firmware Version: 200.12

- Access Networks Technical Services engineers are available to assist you in the troubleshooting process.
- If you have any questions about the steps to follow on setting up your Advanced WLAN Settings or need information on a topic not detailed in the Unleashed Configuration Guides, please contact the Access Networks Technical Services department for assistance.
- For telephone, visit snp1.com/techsupport
- Email: [support-case@accessnetworks.com](mailto:support-case@accessnetworks.com)
- Existing Access Networks partner can visit<https://my.accessnetworks.com/partners/> and either open a case or start a chat session by selecting the "Support" tab.

# T H A N K Y O U

#### CONTACT INFO

P H O N E M A I L A D M I N I S T R A T I O N C A D M I N I S T R A T I O N E M A I L

661.383.9100 28482 Constellation Rd. Valencia, CA 91355 accessnetworks.com

clientservices@accessnetworks.com